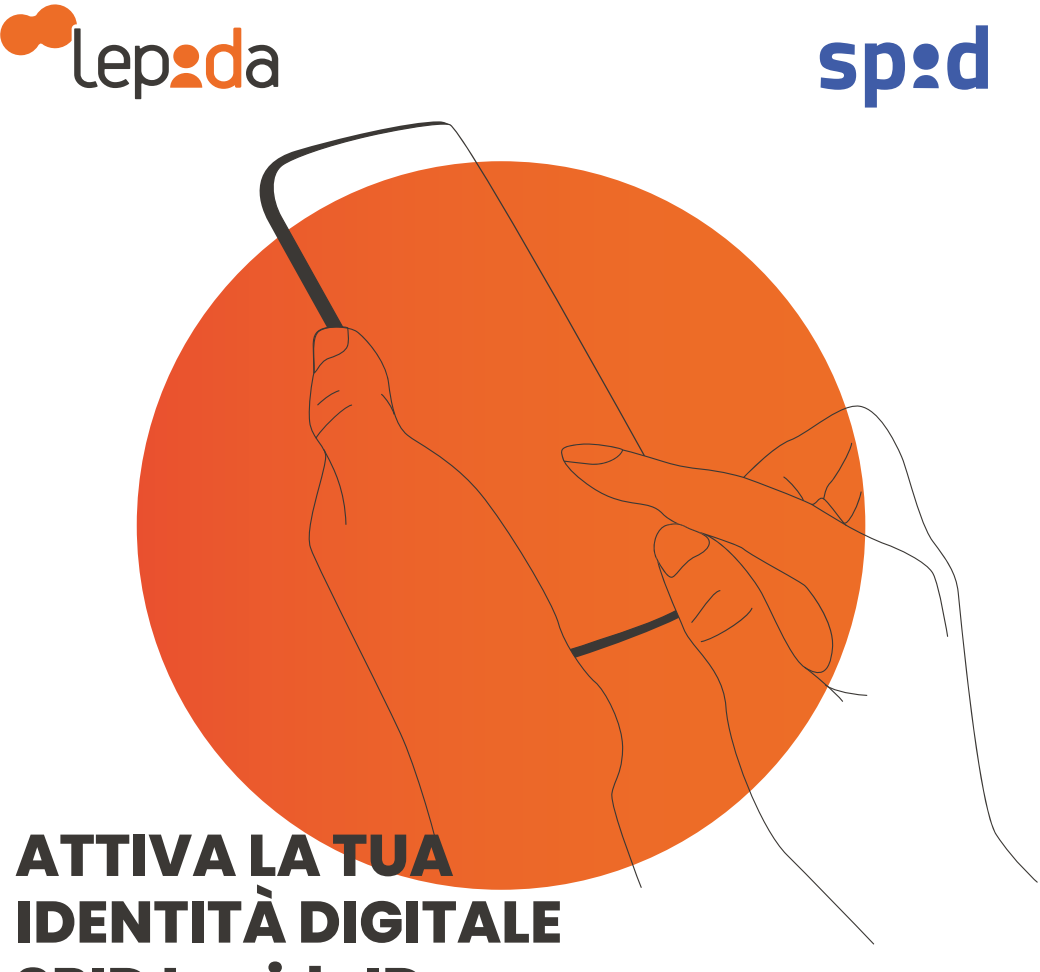

# **SPID LepidaID**

**ID.IFPIDA.IT** 

# **Come usare SPID**

SPID, il Sistema Pubblico di Idenditità Digitale, ti permette di accedere ai servizi online della Pubblica Amministrazione con un'unica Identità Digitale utilizzabile da computer, tablet e smartphone.

Maggiori info su **id.lepida.it**

Usa le tue credenziali SPID LepidaID per accedere ai servizi online:

- Clicca su **Entra con SPID**
- Scegli il gestore **LepidaID**
- Inserisci le tue **credenziali** (email e password)
- Conferma l'**accesso** con l'App: tramite notifica push sul tuo smartphone, copiando il codice OTP generato oppure inquadrando con il tuo smartphone il QR Code\* (presente sulla pagina di accesso al servizio, se ti colleghi da PC)

Entra con SPID

Lep<mark>ed</mark>a

\* puoi ricevere il codice OTP anche via SMS con un limite di quattro SMS a quadrimestre

Con SPID puoi accedere al Fascicolo Sanitario Elettronico, ai servizi dell'Agenzia delle Entrate, al portale INPS e a tutti i servizi della Pubblica Amministrazione.

# **Come ottenere SPID LepidaID Come ottenere SPID LepidaID Come ottenere SPID LepidaID**

o riconoscimento biometrico

### **VAI SU ID.LEPIDA.IT VAI SU ID.LEPIDA.IT**  $\bigcirc$  Step 1

- Clicca su registrati Clicca su registrati
- Inserisci il tuo indirizzo email Inserisci il tuo indirizzo email
- Scegli una password Scegli una password

#### **INSERISCI I TUOI DATI INSERISCI I TUOI DATI Step 2**

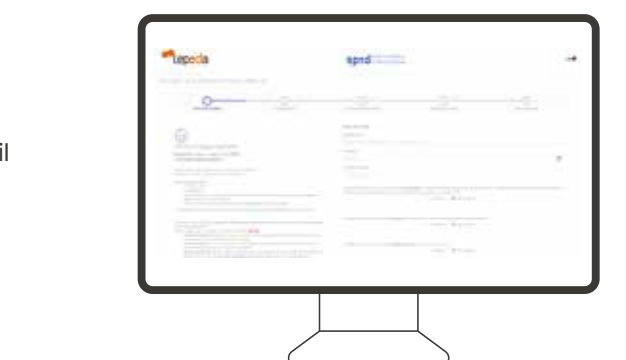

Tra questi anche il tuo numero di cellulare Tra questi anche il tuo numero di cellulare Tra questi anche il tuo numero di cellulare

#### **CARICA I TUOI DOCUMENTI CARICA I TUOI DOCUMENTI CARICA I TUOI DOCUMENTI**  $\leftrightarrow$  Step 3

**Scarica l'App LepidaID**  Carica il tuo **documento d'identità** Carica il tuo **documento d'identità** Carica il tuo **documento d'identità**

**e accedi a SPID in modo**  e la tua **tessera sanitaria** o **codice fiscale** e la tua **tessera sanitaria** o **codice fiscale** e la tua **tessera sanitaria** o **codice fiscale**

**semplice e veloce!** Tutti i documenti devono essere in corso di validità Tutti i documenti devono essere in corso di validità Tutti i documenti devono essere in corso di validità

#### **VALIDA I TUOI CONTATTI VALIDA I TUOI CONTATTI VALIDA I TUOI CONTATTI Step 4**

- Conferma il tuo indirizzo email Conferma il tuo indirizzo email Conferma il tuo indirizzo email
- Conferma il tuo numero di cellulare Conferma il tuo numero di cellulare Conferma il tuo numero di cellulare

## **Step 5**

#### **SCEGLI LA MODALITÀ DI RICONOSCIMENTO SCEGLI LA MODALITÀ DI RICONOSCIMENTO SCEGLI LA MODALITÀ DI RICONOSCIMENTO**

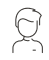

 $\mathbb{R}$  Di **persona** recandoti presso gli **sportelli LepidalD**. Fatti identificare gratuitamente presso lo sportello a te più comodo, trovi l'elenco gratuitamente presso lo sportello a te più comodo, trovi l'elenco gratuitamente presso lo sportello a te più comodo, trovi l'elenco su sportelli.lepida.it Gratuito

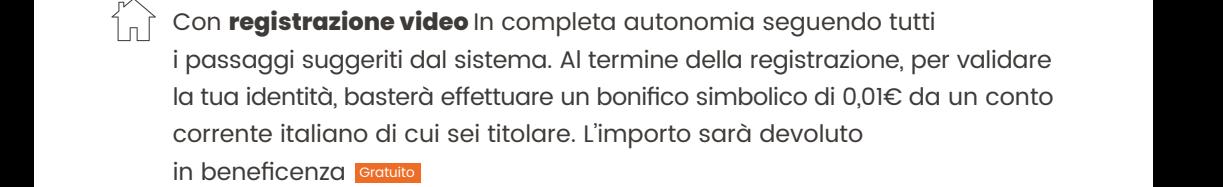

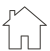

in beneficenza tramite la Protezione Civile Emilia-Romagna Con **Firma Digitale**, con **Smart Card CNS**, con **Carta di Identità**  in beneficenza tramite la Protezione Civile Emilia-Romagna **Elettronica** (CIE 3.0) **Gratuito** 

 $\begin{bmatrix} 1 \ 1 \end{bmatrix}$  Cor a pagament  $\begin{bmatrix} 1 \end{bmatrix}$  Con **webcam e operatore da remoto**, questa è l'unica modalità a pagamento offerta da Lepida, il costo è di 15€+IVA

#### **Come usare SPID**  $\left(\rightarrow\right)$  Step 6 **SCARICA l'App LepidaID SCARICA l'App LepidaID SC**

Una volta attivata la tua Identità Digitale scarica l'App LepidaID, che ti fornisce accessi illimitati a tutti i servizi SPID

SPID, il Sistema Pubblico di Idenditità Digitale, il Sistema Pubblico di Idenditità Digitale, titologia di gi<br>Digitale, titologia di giustia di giustia di giustia di giustia di giustia di giustia di giustia di giustia di

Tutte le info su **app.lepida.it** Tutte le info su **app.lepida.it**

#### Usa le tue credenziali SPID LepidaID **GESTIONE DEL PROFILO GESTIONE DEL PROFILO** per accedere ai servizi online: **Area riservata Area riservata GESTIONE DEL PROFILO**

• Clicca su **Entra con SPID** Vai su **id.lepida.it** e clicca su accedi Vai su **id.lepida.it** e clicca su accedi Vai su **id.lepida.it** e clicca su accedi

• Inserisci le tue **credenziali** (email e password) e il tuo documento di identità **e il transforma di internationale di internationale di dividendi** di push di push di dividendi di dividendi di dividendi di dividendi di dividendi di dividendi di dividendi di dividendi di d Nell'area riservata puoi modificare Nell'area riservata puoi modificare Nell'area riservata puoi modificare e aggiornare i tuoi contatti, la tua password e aggiornare i tuoi contatti, la tua password e aggiornare i tuoi contatti, la tua password e il tuo documento di identità di identità di identità di identità di identità di identità di identità di identità di identità di identità di identità di identità di identità di identità di identità di identità di identità

 oppure inquadrando con il tuo smartphone il QR Code\* Per la tua sicurezza la password deve essere Per la tua sicurezza la password deve essere Per la tua sicurezza la password deve essere **I TUTORIAL** (presente sulla pagina di accesso al servizio, se ti colleghi da PC) aggiornata periodicamente, ti invieremo aggiornata periodicamente, ti invieremo aggiornata periodicamente, ti invieremo **Su** Your Asse

Per ogni esigenza puoi sempre contattare $\begin{pmatrix} \searrow & \searrow \end{pmatrix}$ il numero verde dedicato 800 779077  $\hspace{2cm}$ 

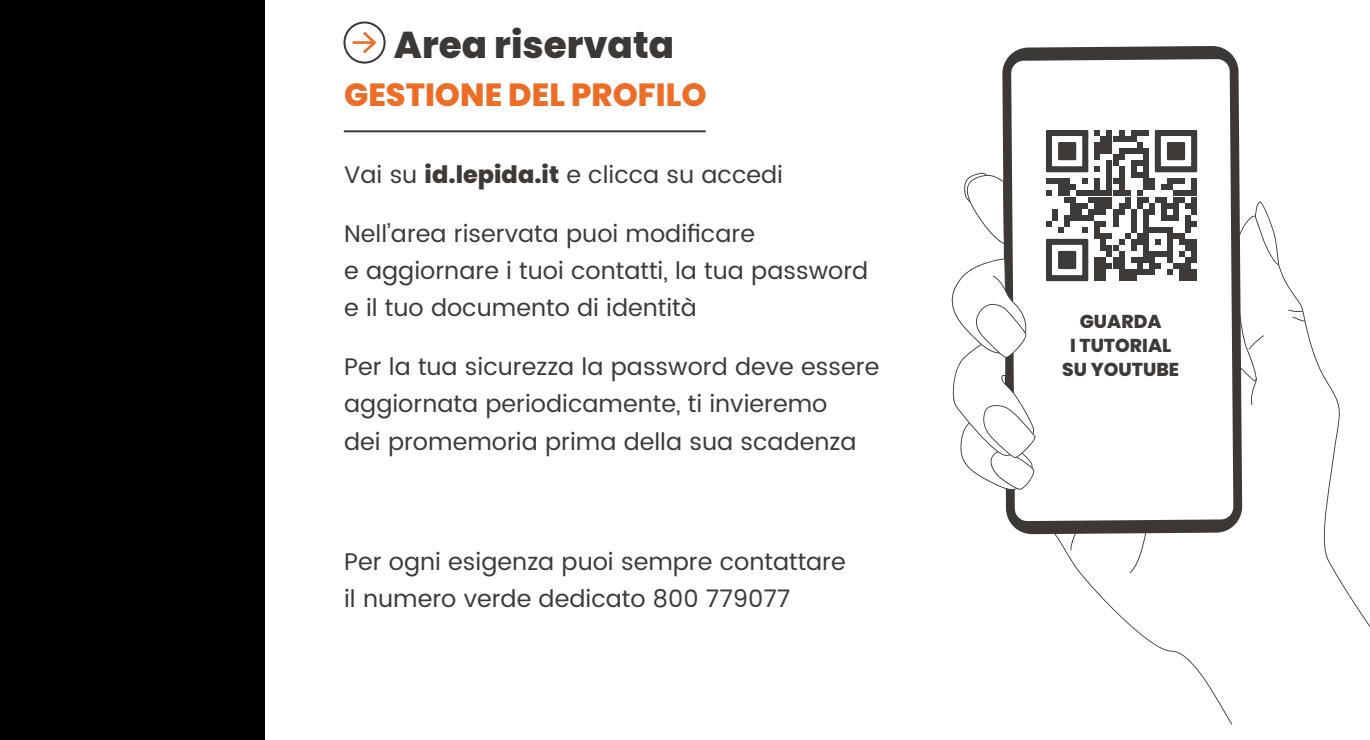

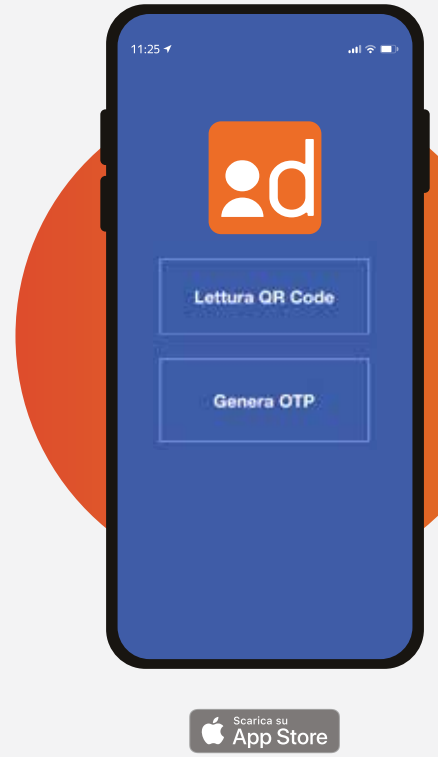

**DISPONIBILE SU** Google Play

ppGaller

# **App LepidaID GRATUITA PER SEMPRE**

- Genera il codice OTP e copialo nella pagina di accesso al servizio
- Inquadra il QR Code e accedi direttamente senza digitare le credenziali SPID LepidaID
- Richiedi la notifica push e accedi al servizio con un semplice tap
- Autorizza gli accessi con PIN o riconoscimento biometrico

#### **Scarica l'App LepidaID e accedi a SPID in modo semplice e veloce!**

ID.LEPIDA.IT